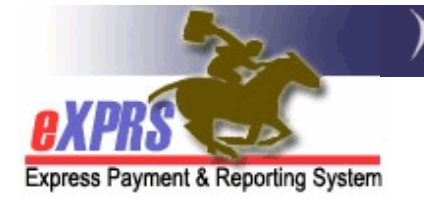

# **Aplicación EVV móvil de eXPRS** para **proveedores de PSW Cómo agregar un turno nuevo**

(Iniciar un servicio "grupal")

*(v5; 18/07/2019)* 

Hay ocasiones en las que un proveedor de PSW trabaja con una sola persona y luego, comienza a trabajar junto con una 2.ª persona, con lo cual presta servicios a ambas personas al mismo tiempo. Por ejemplo, cabe la posibilidad de que un PSW se reúna con 1 persona y luego, el compañero de habitación de esta, que también recibe servicios, se sume posteriormente para ir de compras juntos.

Cuando un PSW trabaje para/con 2 o más personas *al mismo tiempo*, se considera que se trata de servicios "grupales". eXPRS prorratea el monto facturado para cada individuo del "grupo" correspondiente a la parte del tiempo con el "grupo" a fin de equiparar el salario por hora del tiempo en que el PSW trabaje.

Esta guía incluirá cómo **agregar un turno nuevo** para personas adicionales mientras el PSW tenga un turno actual en vigencia en **EVV móvil de eXPRS ("eXPRS Mobile-EVV")**.

#### **Para agregar un turno de la EVV nuevo para personas adicionales**:

1. Cuando deba agregar un turno para una nueva persona, use el dispositivo móvil *(Smartphone o tableta)* para abrir un navegador de internet *(como Safari, Chrome, Firefox, Edge, etc.)*.

En los ejemplos de esta guía, se usa Safari.

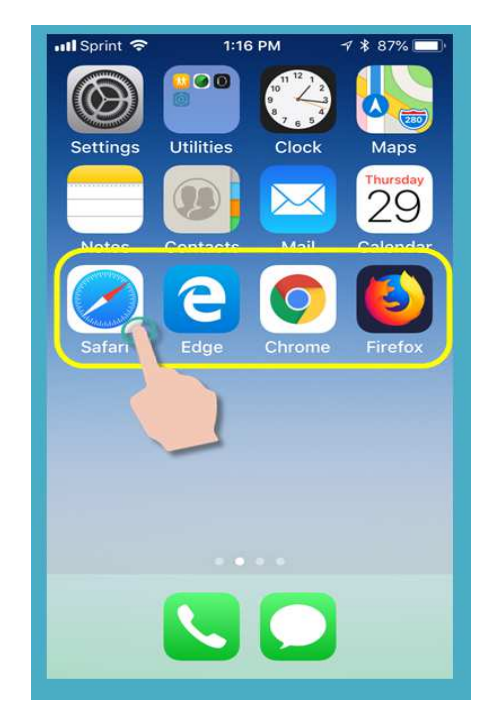

2. En la aplicación de navegador que haya seleccionado, escriba la dirección del sitio web de eXPRS en la ventana de búsqueda.

Dirección del sitio web de eXPRS: https://apps.state.or.us/exprsWeb/

**Sugerencia profesional**: guarde el sitio web de eXPRS en sus Favoritos, de modo que pueda seleccionarlo rápidamente la próxima vez que necesite usar **eXPRS Mobile-EVV**.

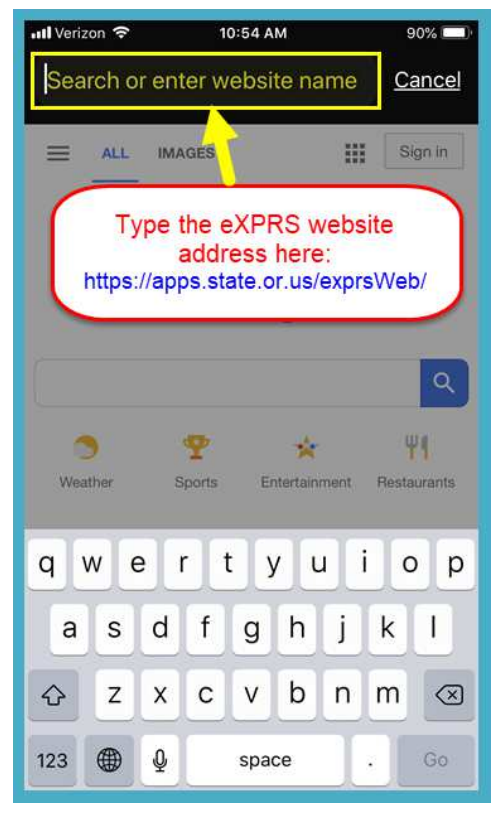

3. En la página de inicio de sesión de **eXPRS Mobile-EVV**, use el **nombre de usuario** y la **contraseña** habituales de eXPRS para iniciar sesión.

Es la misma información de inicio de sesión que usa para ingresar en el sitio web de eXPRS desde una computadora.

Toque **"SUBMIT"** (Enviar) para iniciar sesión.

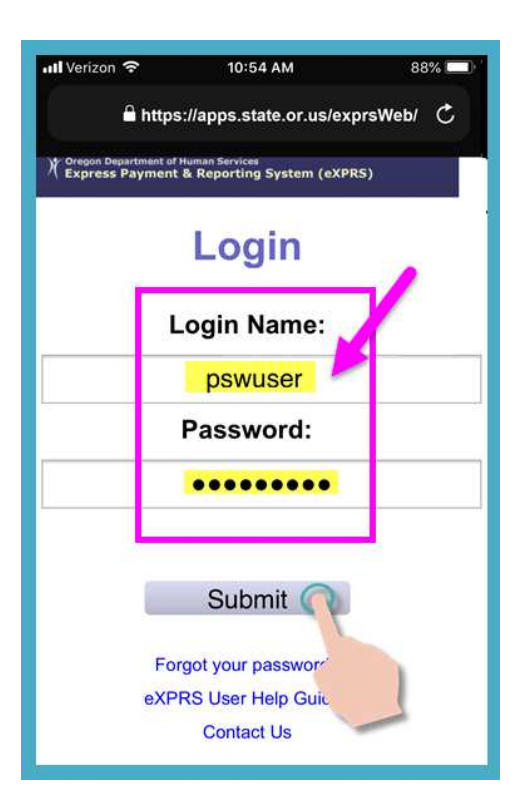

4. Revise los mensajes importantes.

La información de esta página incluye notificaciones de lo siguiente:

- Fecha de vencimiento de sus credenciales de PSW *(ejemplo A)*.
- Vencimiento de una o más autorizaciones *(ejemplo B).*
- Otros aspectos **importantes para recordar**.

Toque el botón **"Acknowledge"** (Confirmar) para continuar.

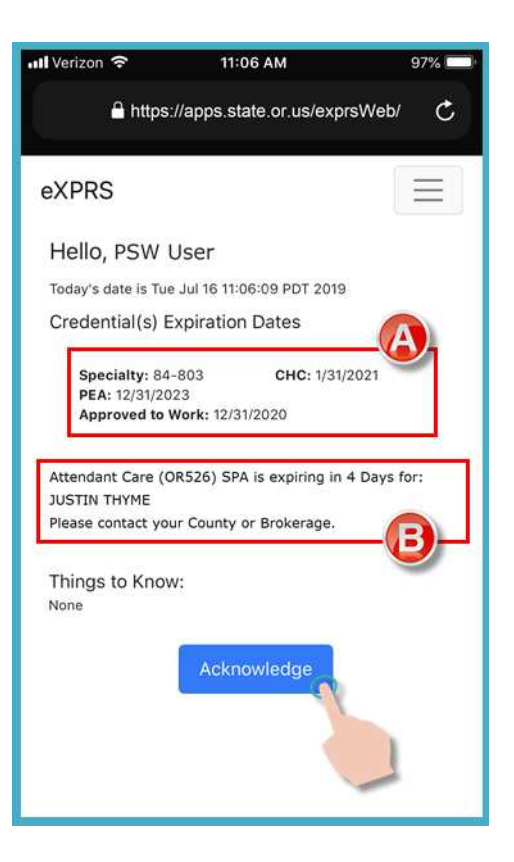

5. Una vez que haya iniciado sesión satisfactoriamente, verá la pantalla del "**panel**".

Dicha pantalla mostrará los turnos abiertos que actualmente tiene vigentes para las personas con las que trabaja, la **hora de inicio** y la **fecha de inicio** de ese turno vigente.

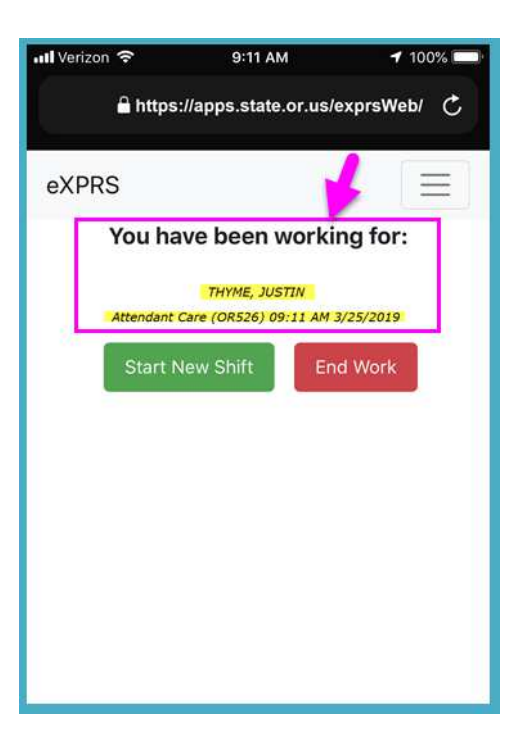

6. Para **AGREGAR** un **TURNO NUEVO** para una persona a este turno actual, lo que significa que ahora trabajara con un "grupo" de 2 *(o más)* personas al mismo tiempo, toque el botón **"Start New Shift"** (Comenzar turno nuevo).

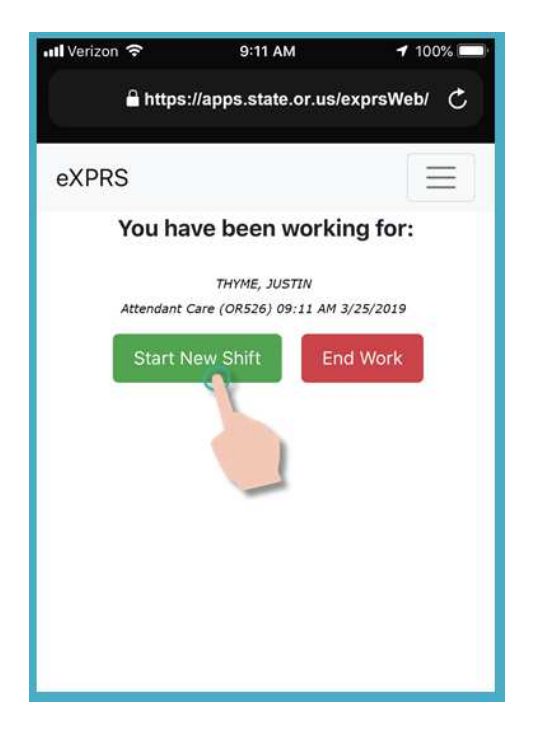

7. En la lista de autorizaciones de servicios activos que aparece, toque el servicio para el cual está a punto de **AGREGAR un TURNO NUEVO** de trabajo.

El botón de servicio se volverá obscuro cuando esté seleccionado.

Puede seleccionar solamente 1 servicio por vez.

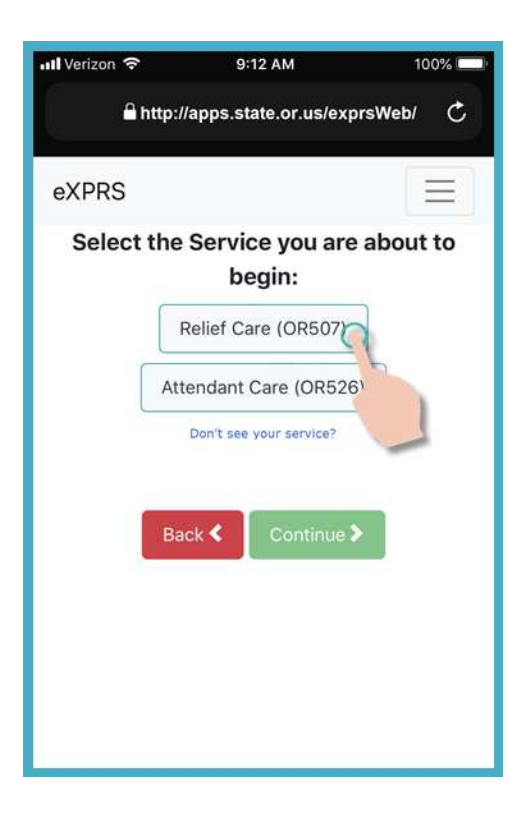

8. Con el servicio al que **AGREGARÁ un TURNO nuevo** seleccionado, toque el botón **"Continue>"** (Continuar) para pasar a la siguiente pantalla.

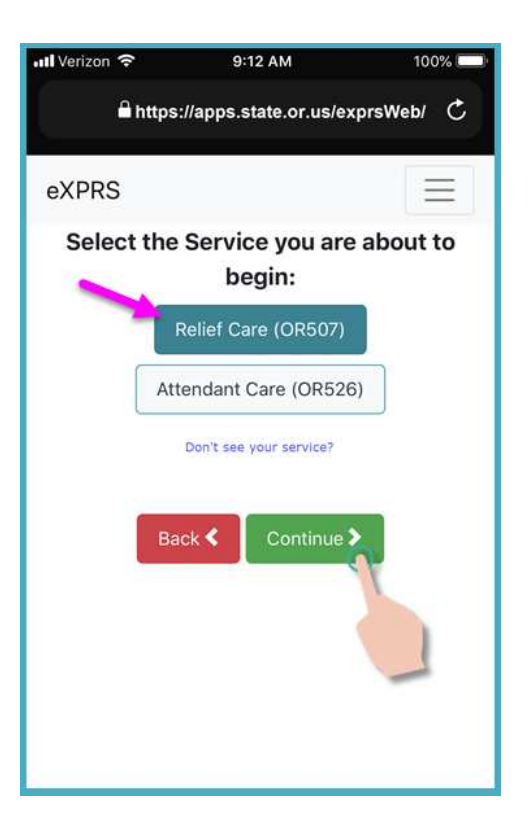

9. En la pantalla "*Select the Individuals…*" (Seleccionar a las personas) verá una lista de las personas restantes para las cuales puede comenzar un turno respecto del servicio relacionado.

En ella, solamente aparecerán las personas para las que hay autorizaciones activas en cuanto al servicio seleccionado *y que no tienen un turno actual en vigencia*.

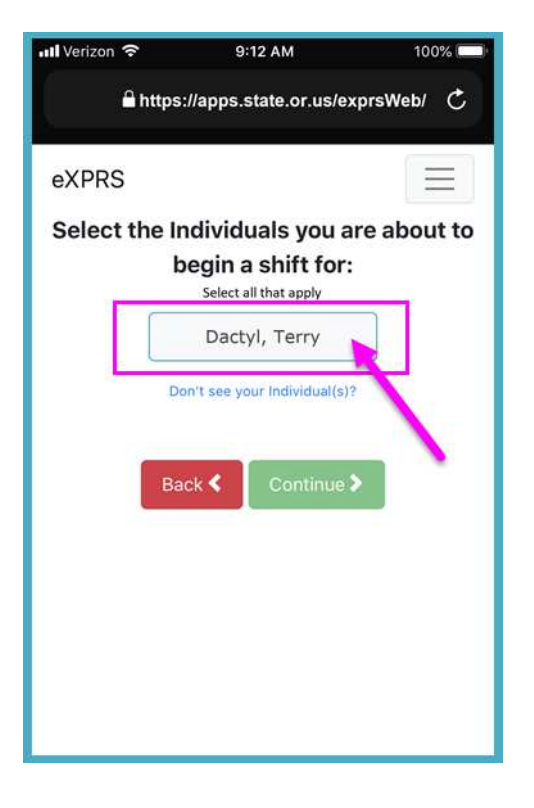

10. Toque el nombre de la persona para la que desea **AGREGAR un TURNO** de trabajo para seleccionarla.

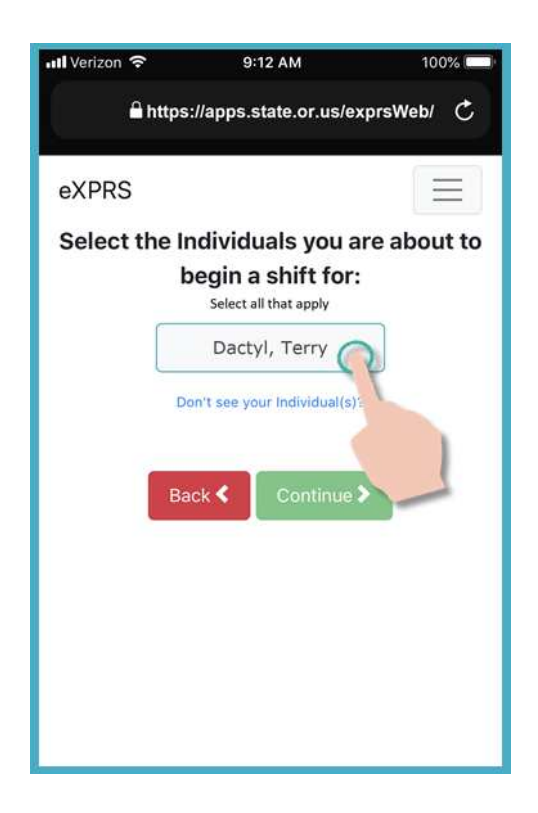

11. Una vez que haya tocado el nombre de las personas, el botón que les corresponda se se tornará obscuro cuando esté seleccionado.

Toque el botón verde **"Continue >"** (Continuar) para pasar a la siguiente pantalla.

Si necesita realizar cambios, use el **botón "< Back"** (Atrás) para regresar a las pantallas anteriores.

*Siempre use el botón* **"<Back"** *(Atrás) para retroceder. No use* el botón Back (Atrás) de la aplicación de navegador.

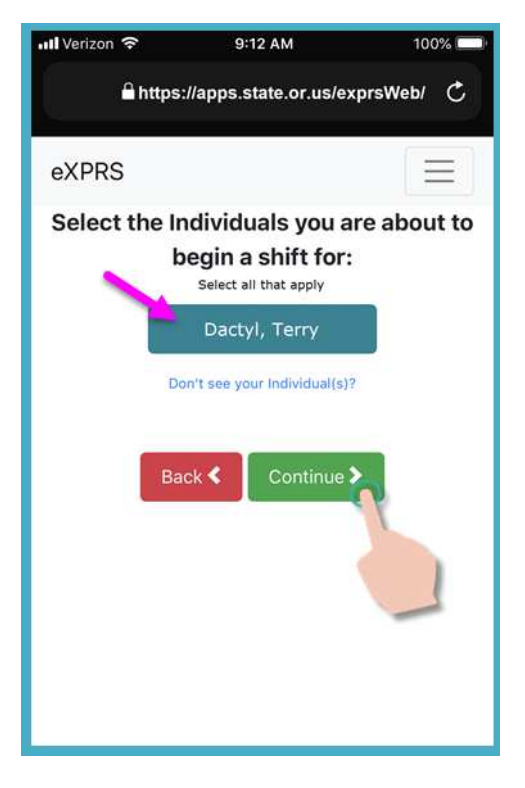

12. Posteriormente, verá la pantalla "*Please Confirm…*" (Confirmar), en la cual figurarán el servicio y las personas que eligió para las cuales está a punto de empezar a trabajar para **AGREGAR un TURNO NUEVO**.

## *Revise esta información DETENIDAMENTE.*

Si la información del servicio y la persona es **correcta**, toque el botón **Begin Work** (Comenzar a trabajar) para dar inicio y agregar el nuevo turno.

Si el servicio o las personas que figuran son *incorrectas*, use el botón **"<Back"** (Atrás) para regresar a las pantallas anteriores y elegir correctamente, según sea necesario.

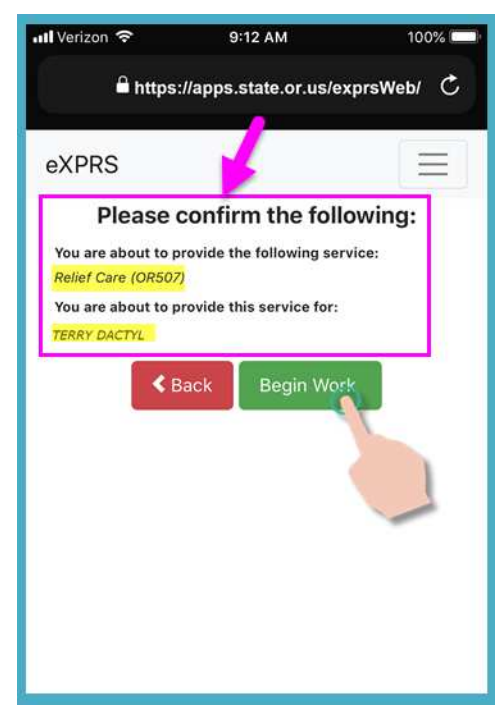

13. De acuerdo con cómo estén configuradas las preferencias de **ubicación** en su dispositivo móvil *Y* el navegador que use, *cabe la posibilidad* de que reciba un mensaje emergente en el que se le pida que confirme la ubicación en la que comenzará el turno.

Si aparece un mensaje emergente, toque **OK** (Aceptar) para continuar.

**eXPRS Mobile-EVV** capturará una "instantánea de un punto en el tiempo" del lugar en que se encuentre **ÚNICAMENTE** al momento en que **COMIENCE** y **FINALICE** un turno, lo cual *es obligatorio según la ley federal de la EVV*.

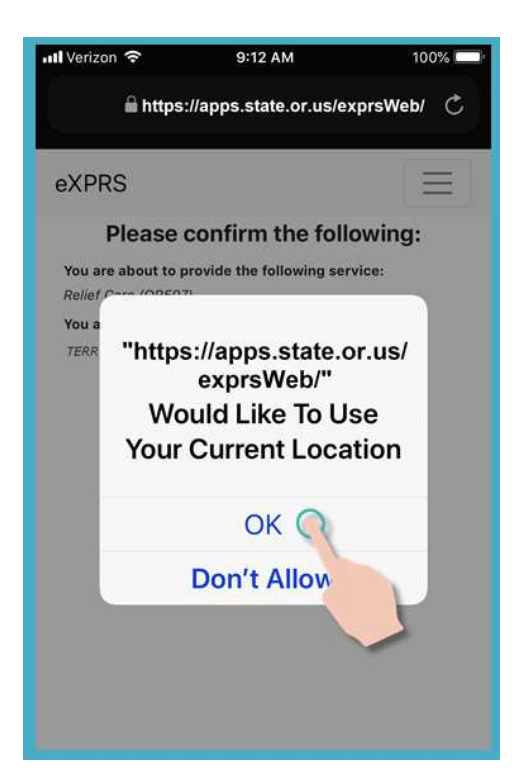

Si no tiene los servicios de ubicación configurados correctamente para su dispositivo Y el navegador web que utilizó para iniciar sesión en eXPRS Mobile-EVV, recibirá un mensaje de error como el que se muestra aquí.

#### *RECUERDA …*

Los servicios de ubicación deben estar ENCENDIDOS y habilitados para AMBOS su dispositivo *Y* el navegador web que está usando.

Póngase en contacto con su operador de telefonía móvil o consulte la guía del usuario de su dispositivo específico si necesita ayuda para administrar la configuración de la ubicación de su dispositivo.

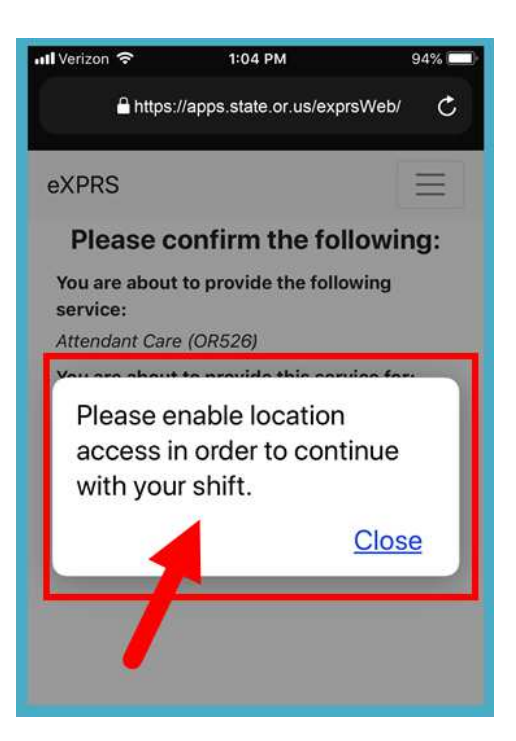

14. Una vez que haya tocado **"Begin Work"** (Comenzar a trabajar) para **AGREGAR un TURNO NUEVO**, **eXPRS Mobile-EVV** mostrará un mensaje de confirmación en el que se indicará que está a punto de comenzar un servicio "**grupal**".

Toque el botón **Confirm** (Confirmar) para **AGREGAR un TURNO NUEVO**.

## *O*

Toque el botón **Return to Dashboard** (Regresar al panel) para *no agregar* el TURNO NUEVO.

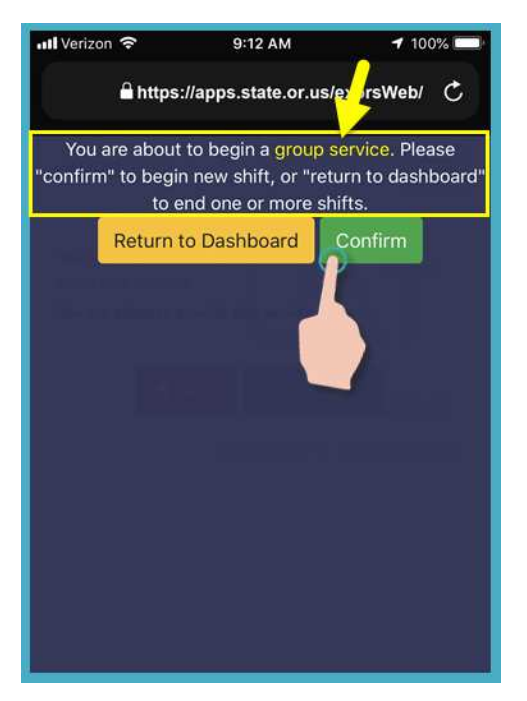

15. Si ha iniciado con éxito su turno *(o "registrado")* **eXPRS Mobile-EVV** lo confirmará mostrándole una gran marca de verificación verde.

Toque en el botón azul Volver al panel - Return to Dashboard.

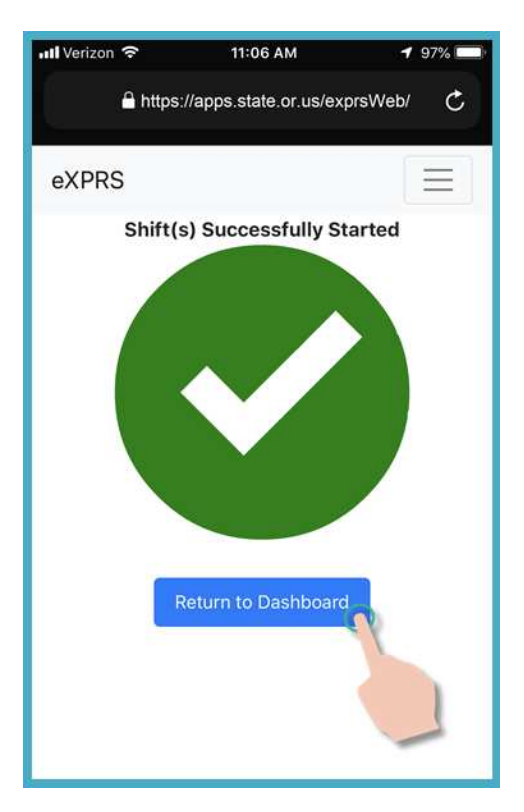

16. Una vez **AGREGADO EL TURNO NUEVO**, regresará al panel de **eXPRS Mobile-EVV**, donde verá TODOS los turnos que actualmente se encuentran vigentes para usted.

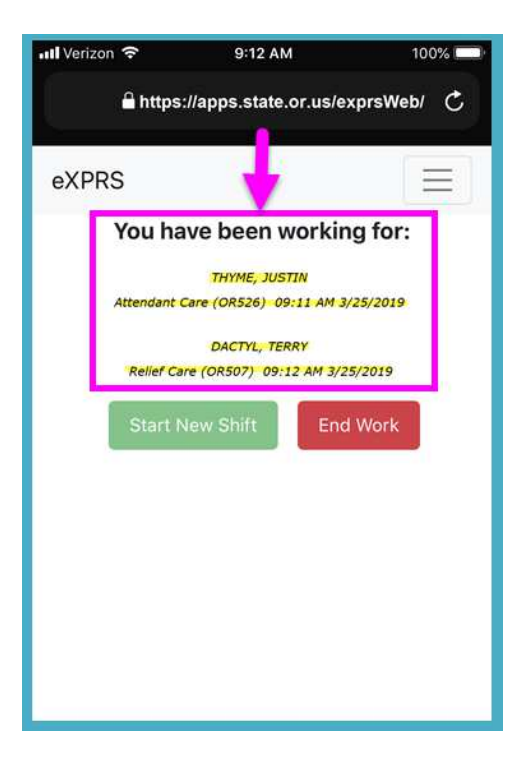

17. Desde la pantalla del panel, puede tocar el **icono de menú** situado en la esquina superior derecha de la pantalla para activar el menú.

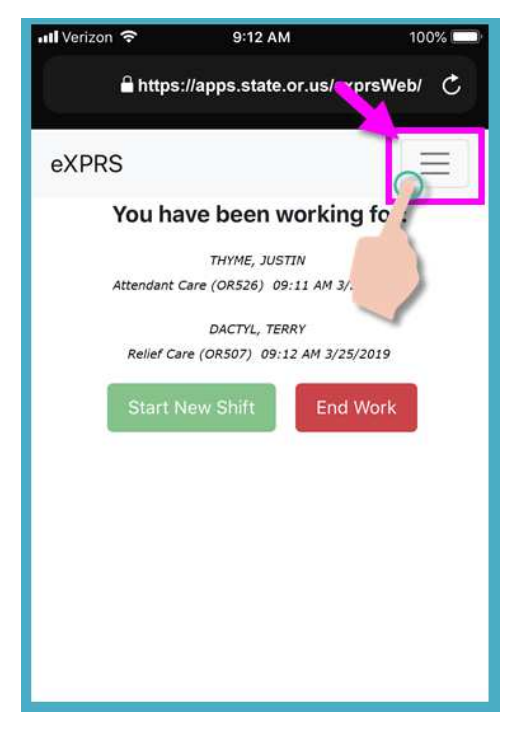

18. Desde el menú, toque **"Logout"** (Cerrar sesión) para cerrar sesión de **eXPRS Mobile-EVV**; el turno seguirá vigente en el sitio web de eXPRS.

Continúe trabajando los turnos.

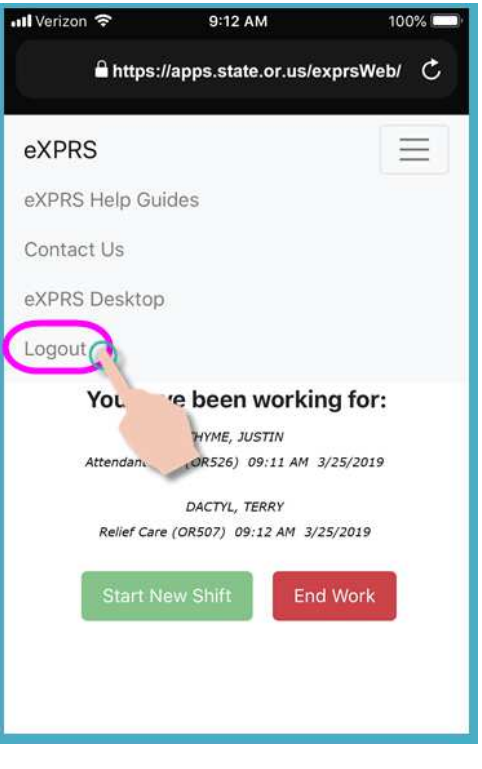

19. Consulte la guía *Cómo finalizar un turno* para obtener instrucciones detalladas sobre cómo usar el **eXPRS Mobile-EVV** para finalizar el turno cuando haya terminado de trabajar.